**RFD Mail** *Version 1.12*

Installation and Upgrade Guide Copyright © 1993, Performance Designs

#### *Overview:*

This document explains the first-time installation and upgrade of *RFD Mail v1.12*.

### *Diskette Contents:*

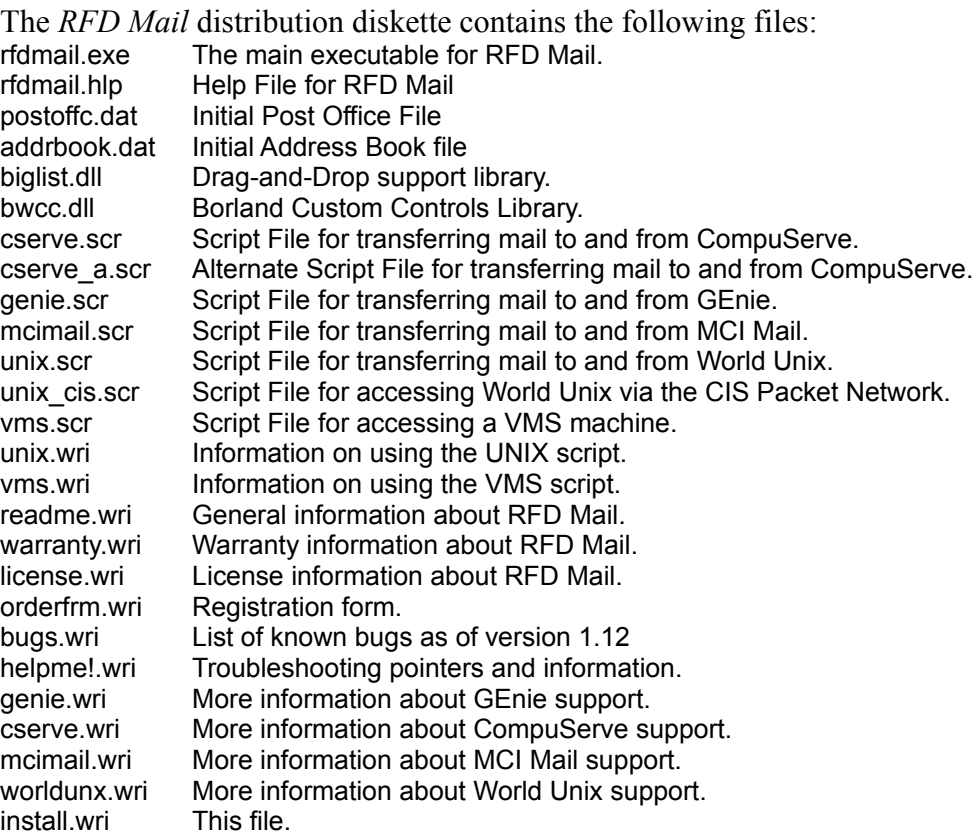

### *System Requirements:*

Windows 3.1 (version 3.0 is not sufficient) 2 meg of RAM (4 meg recommended) 1.5 meg free disk space (the more the merrier) 80286 processor or higher Hayes-Compatible Modem Any display except CGA, although this program has not been tested on monochrome displays.

### *First-Time Installation:*

It is highly recommended that you create a separate directory for the program. Create this directory (for example: C:\RFDMAIL) and copy all files on the distribution diskette to that directory, with the exception of BWCC.DLL. For space conservation reasons, this file should be copied to your Windows System directory (usually C:\ WINDOWS\SYSTEM). Other commercial programs may rely on this library and may have already placed a copy of it in the Windows System directory. Putting this file there will ensure that there are no duplicates of the file wasting disk space.

If you are running Program Manager, create a program icon using the following steps:

1. Select the File|New menu option, which will bring up a "New Program Object" dialog.

- 2. Select the "New Program Item" button and press the OK button.
- 3. Set the "Description" field to be "RFD Mail"
- 4. Set the "Command Line" field to be the full path of the program (for example, if you installed the program in C:\RFDMAIL, set it to be C:\RFDMAIL\RFDMAIL.EXE).
- 5. Set the "Working Directory" field to be the directory where you installed the program. (for example, C:\RFDMAIL)
- 6. Press the OK button, and a new program icon will be created.

If you are running Norton Desktop(tm), create a program icon using the following

steps:

- 1. Select the File|New menu option, which will bring up a "New" dialog.
- 2. Select the "Item" button.
- 3. Set the "Title" field to be "RFD Mail"
- 4. Set the "Program/Document/Script" field to be the full path of the program (for example, if you installed the program in C:\RFDMAIL, set it to be C:\RFDMAIL\RFDMAIL.EXE).
- 5. Press the "Options" button, which will bring up an "Options" dialog.
- 6. Set the "Startup Directory" field to be the directory where you installed the program (for example, C:\RFDMAIL), then press the OK button.
- 7. Press the OK button in the "New" dialog, and a new program icon will be created.

To run the program merely double-click on the icon you created. To get further help on setting up RFD Mail, pull up the "Contents" help topic from the Help menu, and read both the "Overview" and "Getting Started" help topics.

### *Upgrade Installation:*

If you are upgrading from version 1.1 or 1.11, you only need to copy the following files to your RFD Mail directory:

rfdmail.exe rfdmail.hlp \*.scr \*.wri

 If you are a v1.11 user, you should delete the \*.scc files from the RFD Mail directory, as the format of those files has changed. They will be regenerated the next time you log into your configured Mail Services.

**Do NOT copy** the postoffc.dat and addrbook.dat files from this new distribution to your RFD Mail directory, doing so will corrupt your folder database. If you are a registered user, your unlock code will continue to work for this release. For more information about this new release, please see the *Improvements Since Version 1.11* and *Documentation Errata* sections of this file.

# *Uninstall Instructions:*

To remove *RFD Mail* from your system, simply remove the entire directory that you originally installed it into (for example: C:\RFDMAIL), and remove the RFDMAIL.INI file from the Windows directory. The only other file that may need to be deleted is the BWCC.DLL file that was copied into the Windows System directory. Caution should be exercised here as other applications may use that file. The best

strategy is to rename the file and run as many of your Windows applications as possible to see if any of them claim to be missing the file BWCC.DLL. If all of your applications continue to work, then it is probably safe to delete the file.

# *File Directory:*

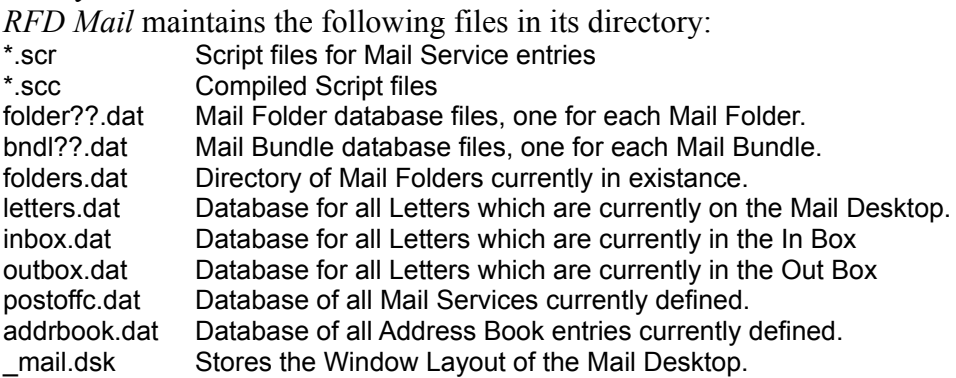

*RFD Mail* also may create the RFDMAIL.INI in the Windows Directory (usually C:\WINDOWS). This file stores the current preferences (as set in the Preferences Dialog) for the program.

# *Improvements Since Version 1.0:*

- Carbon-Copy of letters. Letters may now specify multiple destinations, so long as all the destinations are at the same information service (ie, Compuserve). - Support for MCI Mail and GEnie
- 
- New file transfer protocols: YMODEM, ZMODEM, ASCII, and Kermit. This allows more efficient transfer of letters to and from services which

### support these

 protocols. The breakdown for each is as follows: Compuserve/XMODEM, GEnie/ASCII, MCI Mail/ZMODEM, World Unix/ZMODEM.

- Ability to specify flow control (either Xon/Xoff or RTS/CTS) for a service. Recommended only for services which support ZMODEM or ASCII.
- Online help for all features of the program.
- At-a-glance look at the size of the In Box and Out Box.
- Easier-to-read Icon Bar.

### *Improvements Since Version 1.1:*

- Ability to print letters directly from *RFD Mail.*
- Export of letters to ASCII text file.
- Numerous script bug fixes.
- Downloaded letters larger than 64K no longer cause a program crash. They are stored in an external file with a warning message placed in the letter filed internally to *RFD Mail*.
- Comm engine places far less load on the system while online.
- Fixed crash which appeared occasionally when shutting down Comm engine.
- Script files are now transparently compiled for faster access.
- Ability to "grab" an address directly from a letter.
- Better support for World Unix, including downloading the staff announcements as a letter from "World Announcements".
- Script for accessing World Unix via CIS Packet Network.

# *Improvements Since Version 1.11:*

- New "Autofill" feature available in the "To:" field of a New Letter Window, and from the CC: Dialog. (see the help topic: "New Letter Window")
- Automatic Polliing for mail now supported (see the help topic: "Polling").
- New command-line options now available (see the help topic: "Command

Line").

- Addition of "Alias" statement to script language. Scripts are now much more easily configurable.
- Comm engine now compatible with Windows NT(tm), and more third-party comm.drv replacements. Comm engine can now be run at 115kb.
- Support for direct-connect in addition to modems.
- Addition of unsupported VMS script (see the **vms.wri** file).
- Bug fixes in script pattern-matching and comm engine.
- Bug fix for corrupted **letters.dat** file.
- Numerous other minor bug-fixes and enhancements.

### *Documentation errata:*

- In some instances the font used in the Letter Windows and Folder Windows may be too large. To correct this, there is an undocumented setting in the RFDMAIL.INI called "FixedFont" which allows the user to select which font and size to use for the text of letters. To take advantage of this, follow these instructions:

- 1. Using Windows Notepad, open the RFDMAIL.INI file from the Windows Directory (usually C:\WINDOWS). If there is no RFDMAIL.INI file, run RFD Mail, select the File|Preferences menu option, then press the OK button. This will create an initial RFDMAIL.INI file.
- 2. Add a line at the end which reads: **FixedFont=***font***,***size*. Where *font* is the typeface you wish to use, and *size* is the size of the typeface you wish to use. For example, to use a 12-point "Courier New" font, add the line: **FixedFont=Courier New,12**
- 3. Save the file and rerun RFD Mail to see the changes.
- 4. If at any time you wish to use the original default font, delete the **FixedFont** line.

It is necessary for you to specify a **fixed width** font (such as Courier or Courier New) . Variable width fonts (such as Times New Roman or Arial) will cause the wordwrap column setting to malfunction.

- For those who would rather not see a confirmation dialog box when deleting a letter, there is an undocumented setting in the RFDMAIL.INI called "ConfirmLetterDelete", which allows the user to turn off confirmations. To take advantage of this, follow these instructions:

1. Using Windows Notepad, open the RFDMAIL.INI file from the Windows Directory (usually C:\WINDOWS). If there is no RFDMAIL.INI file, run RFD Mail, select the File|Preferences menu option, then press the OK button. This will create an initial RFDMAIL.INI file.

- 2. Add a line at the end which reads: **ConfirmLetterDelete=0**. This will disable confirmation dialogs when you delete letters.
- 3. Save the file to see the changes.
- 4. If at any time you wish to reenable confirmation, delete the **ConfirmLetterDelete** line.